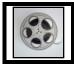

## Video: Importing a Test into a Blackboard Course

## Click the link to download the quiz as a .zip file. Save it to a location on your computer.

## Importing a Test into a Blackboard Course

First, enter the course where you would like to import the test. Then, follow the directions below to complete the task of importing the test.

| <ol> <li>In the Control Panel, expand<br/>Course tools</li> </ol>                                                                               | Course Management Control Panel Content Collection Course Tools Achievements                                                                                                    |
|----------------------------------------------------------------------------------------------------|----------------------------------------------------------------------------------------------------|
| <ol> <li>The Course tools area will expand.</li> <li>In the expanded course tools menu, click the link for test, surveys, and pools.</li> </ol> | Mobile Compatible Test List<br>Rubrics<br>SafeAssign<br>Send Email<br>Tasks<br>Tests, Surveys, and Pools<br>WebAssign<br>Wikis                                                                                           |
| <ol> <li>The Tests, Surveys, and<br/>Pools page will appear.</li> <li>Click the link for Tests.</li> </ol>                                      | Tests, Surveys, and Pools           Tests           Tests         Tests           Tests are sets of questions that are graded to measure stude           before students can take the test. Test results are reviewed in |

| 6. Click the Import Test<br>Button.                                                                                                    | Tests         Tests are a means of assessing student performance. You         Build Test       Import Test                                                                                                    |
|----------------------------------------------------------------------------------------------------|----------------------------------------------------------------------------------------------------|
|                                                                                                    | NAME     DEPLOYED       Test 1     Week 1                                                                                                    |
| 7. The <b>Test Import</b> page will appear.                                                                                                    | Test Import<br>Test Import adds an exported test to the set of<br>Tests created by others, tests created at other<br>in the proper format. More Help                                                                                                    |
| <ol> <li>On the test import page,<br/>click the Browse My<br/>Computer Button.</li> </ol>                                                                                                    | TEST IMPORT         Click Browse to locate a file to import.         Attach File         Browse My Computer         Browse Content Collection                                                                                                    |
| <ul> <li>9. A File Upload, or File Open<br/>Box Will appear</li> <li>10. Find the Location of<br/>Blackboard Test File you<br/>Exported earlier.</li> <li>Google Chrome users will<br/>normally find this file in the<br/>download's section.</li> <li>Users of other browsers will<br/>find the test export file in the</li> </ul> | Image: Search work       Image: Search work         Image: Search work       Image: Search work         Image: Search |
| location where you saved the<br>file.<br>11. In the dialog box, click the<br>exported test file name.<br>12. Click open on the dialog<br>box. The dialog box closes                                                                                                    | My Computer       Montgomery College AUP       3 KB       NAL Shortcut       9/12/2         My Network       Test_ExportFile_Michele_Knig       6 KB       WinZip File       9/12/2         My Network       File name:       Test_ExportFile_Michele_Knight_3_A.zip       0       0         Files of type:       All Files       Cancel                                                                                                    |

| <ol> <li>You will see a reference to<br/>the exported test File you<br/>imported in the previous<br/>step.</li> </ol>                     | TEST IMPORT         Click Browse to locate a file to import.         Attach File       Browse My Computer         Browse Content Collection                                 |
|----------------------------------------------------------------------------------------------------|----------------------------------------------------------------------------------------------------|
|                                                                                                    | Selected File File Name Test_ExportFile_Michele_Knight_4_new_11_Test 2.zip Do not attach                                                                                    |
| 14. Click Submit to import the test File.                                                                                                 |                                                                                                    |
| 15. If the test is imported<br>successfully, you will see a<br>"Test Import Complete"<br>dialogue similar to the<br>message on the right. | Test Import Complete                                                                                                    |
|                                                                                                    | The package has been processed. The log file is below.<br>May 15, 2019 11:45:55 AM - Status: The operation import has completed.<br>Wednesday, May 15, 2019 11:45:55 AM EDT |
| <ol> <li>Back in the Tests area, you<br/>will see that the test has<br/>been imported.</li> </ol>                                         |                                                                                                    |

After you have imported the quiz file, you will be able to add the quiz to your course content. Go to the appropriate module, select Assessment > Test and select the quiz from the list of available tests.

**Note:** If you are using a Blackboard quiz for an MC Library tutorial, you will need to instruct students to return to Blackboard to complete the quiz. Students should not use the quiz link from within the tutorial.

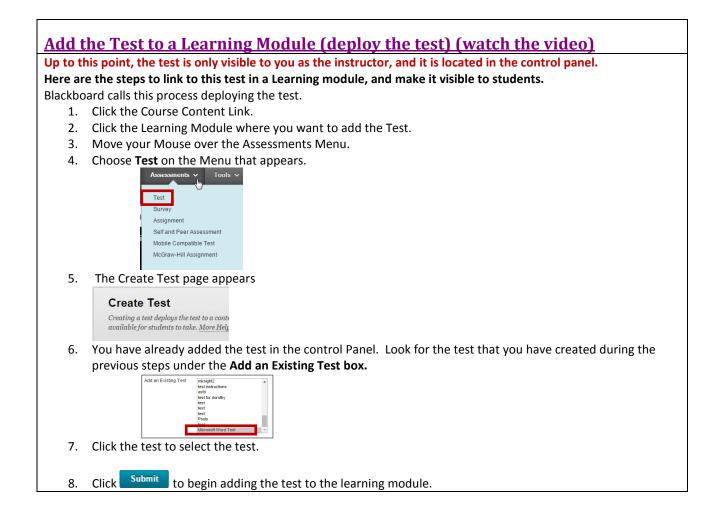